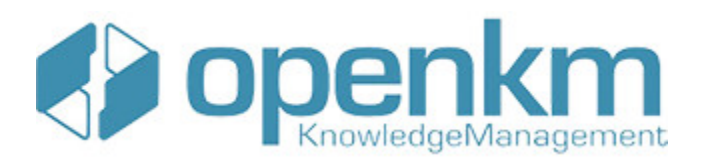

Documentation for Hot folder

# **Table of Contents**

<span id="page-1-0"></span>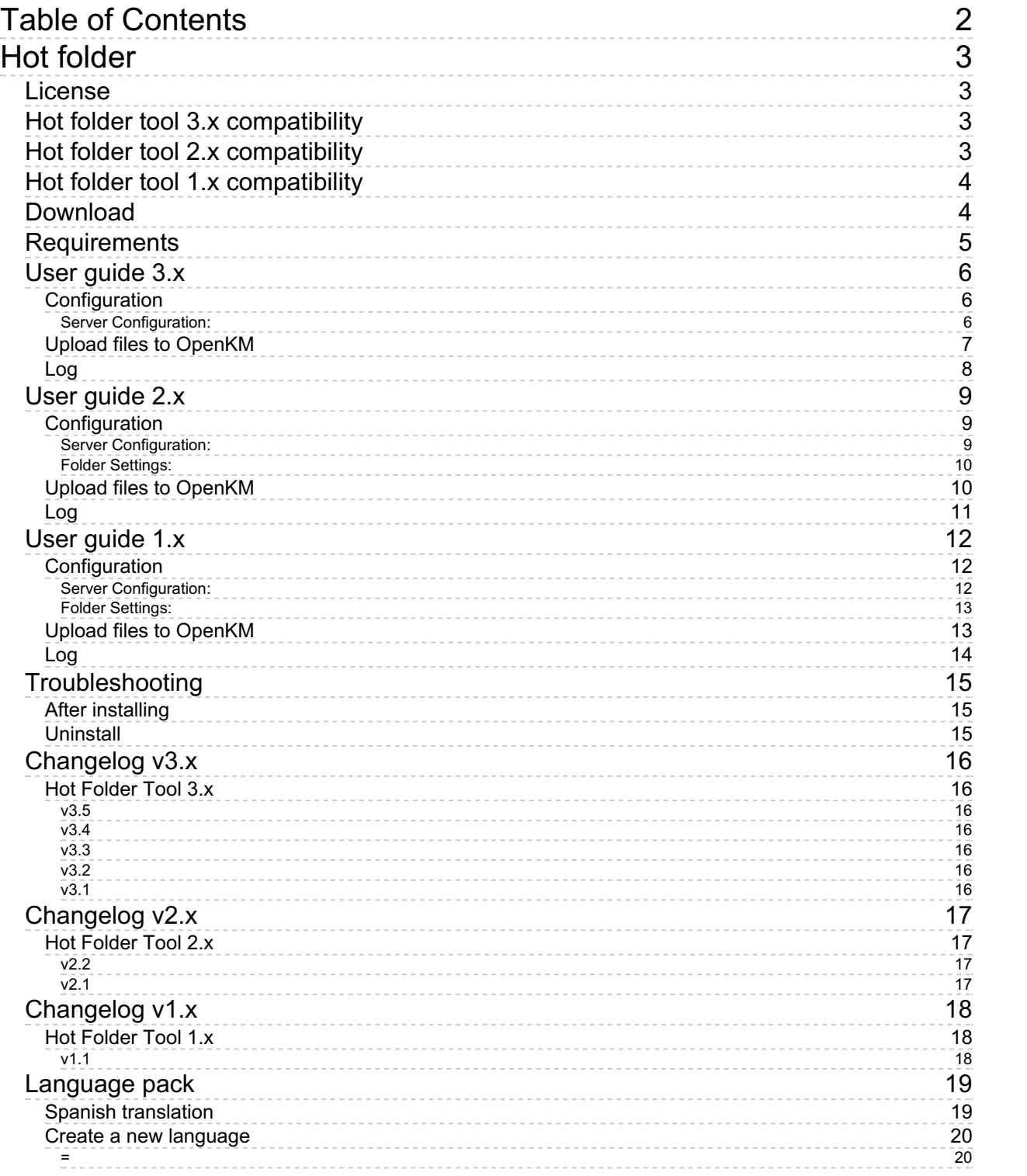

# <span id="page-2-0"></span>Hot folder

Hot folder tool allows the user to synchronize one or more local folders with others located in the OpenKM repository.

## <span id="page-2-1"></span>License

**Hot folder tool for WINDOWS is licensed under the terms of the EULA - OpenKM End User License Agreement as published by OpenKM Knowledge [Management](../../view/licenses/eula-openkm-end-user-license-agreement.html) System S.L.**

This program is distributed WITHOUT ANY WARRANTY; without even the implied warranty of [MERCHANTABILITY](../../view/licenses/eula-openkm-end-user-license-agreement.html) or FITNESS FOR A PARTICULAR PURPOSE. See the EULA - OpenKM End User License Agreement for more details.

# <span id="page-2-2"></span>Hot folder tool 3.x compatibility

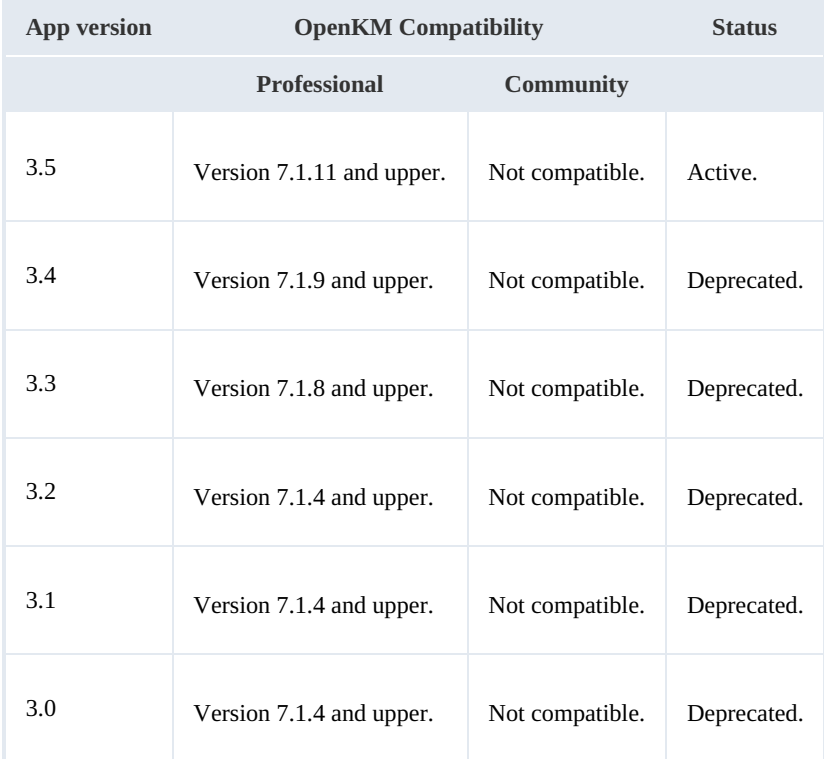

## <span id="page-2-3"></span>Hot folder tool 2.x compatibility

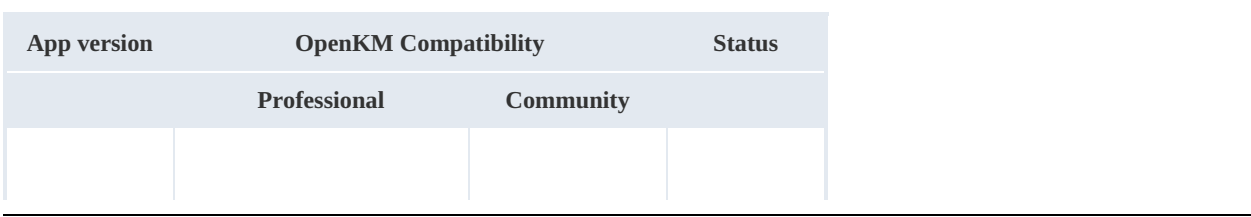

#### Hot folder **Page 4 of 21**

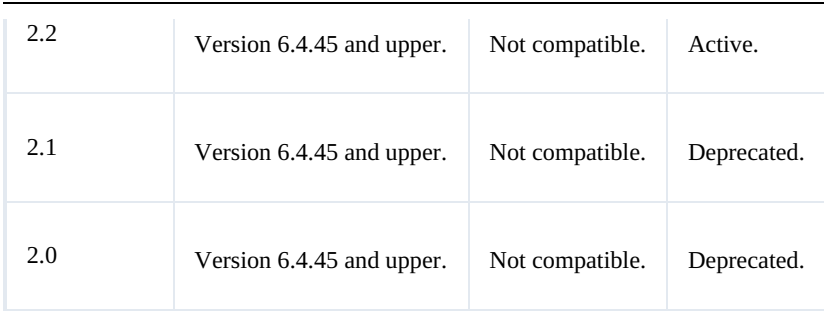

## <span id="page-3-0"></span>Hot folder tool 1.x compatibility

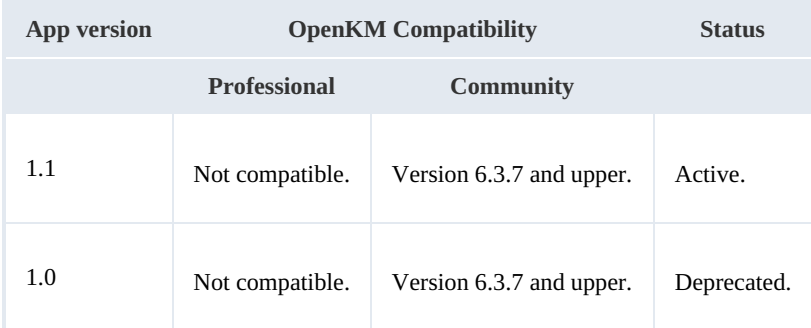

## <span id="page-3-1"></span>Download

- OpenKM Hot Folder Tool 3.5 is available at OpenKM download center.
- OpenKM Hot Folder Tool 3.4 is available at OpenKM download center.
- OpenKM Hot Folder Tool 3.3 is available at OpenKM download center.
- OpenKM Hot Folder Tool 3.2 is available at OpenKM download center.
- OpenKM Hot Folder Tool 3.1 is available at OpenKM download center.
- OpenKM Hot Folder Tool 3.0 is available at OpenKM download center.
- OpenKM Hot Folder Tool 2.2 is available at OpenKM download center.
- OpenKM Hot Folder Tool 2.1 is available at OpenKM download center.
- OpenKM Hot Folder Tool 2.0 is available at OpenKM download center.
- [OpenKM](http://download.openkm.com/okm/com/hotfolder/OKMHotFolder-ce-1.1.zip) Hot Folder Tool 1.1
- [OpenKM](http://download.openkm.com/okm/com/hotfolder/OKMHotFolder-ce-1.0.zip) Hot Folder Tool 1.0

<span id="page-4-0"></span>Before running the application, be sure you get installed Visual C++ Redistributable for Visual Studio.

- Visual C++ Redistributable for Visual Studio 2012 ( $\times$ 86 or  $\times$ 64) (Recommended ).
- Windows installer 4.5.
- NET Framework 4.5.2 ( $x86$  or  $x64$ ).

To **install** you must **run** "*setup.exe*" as **administrator**.

## <span id="page-5-0"></span>User guide 3.x

Hot folder tool allows the user to synchronize one or more local folders with others located in the OpenKM repository.

## <span id="page-5-1"></span>**Configuration**

- 1. Go to the notification area of the windows taskbar.
- 2. Click the right button of the Mouse on the OKMHotFolder icon.
- 3. Go to the "**Server configuration**" and "**Folder settings**" option.

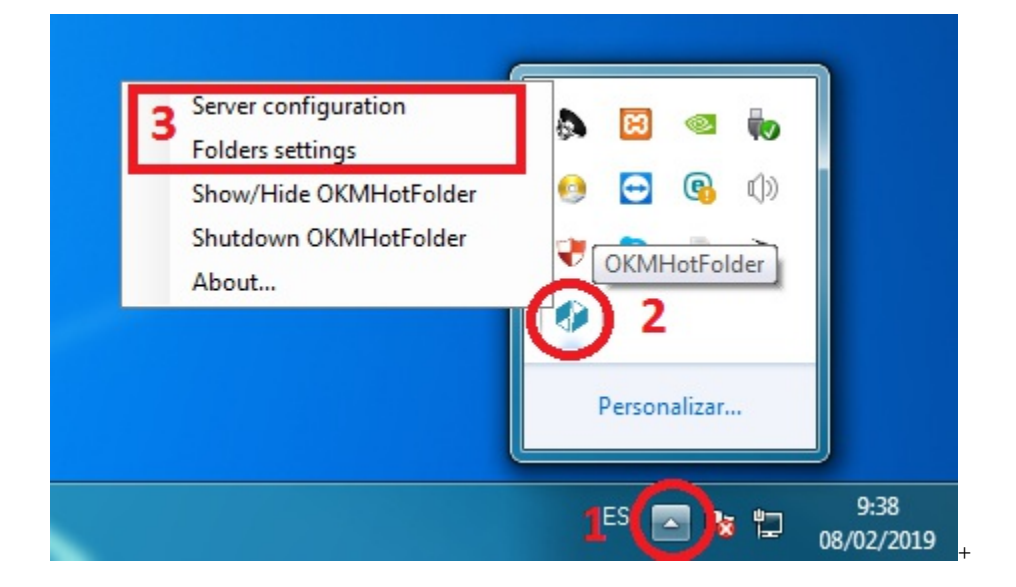

#### <span id="page-5-2"></span>**Server Configuration:**

First, you must choose the **Server configuration** menu item to set your configuration values:

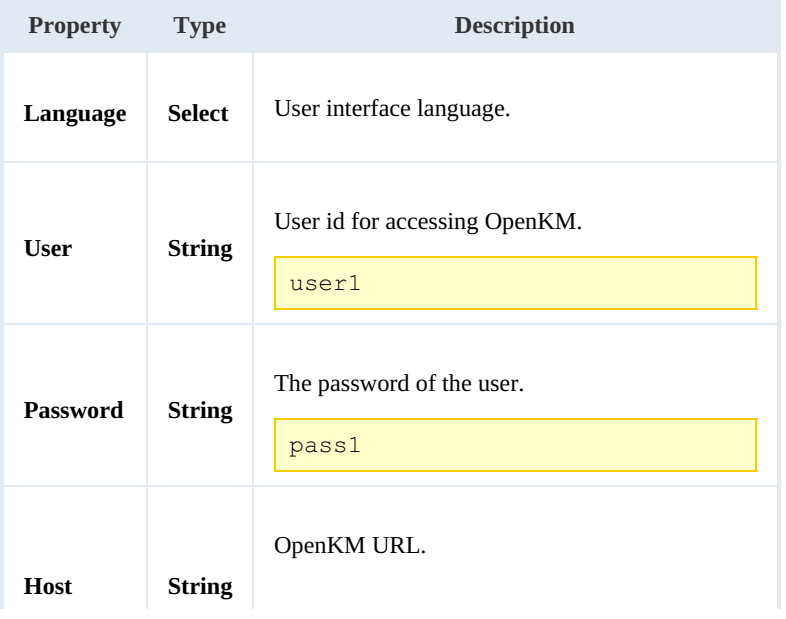

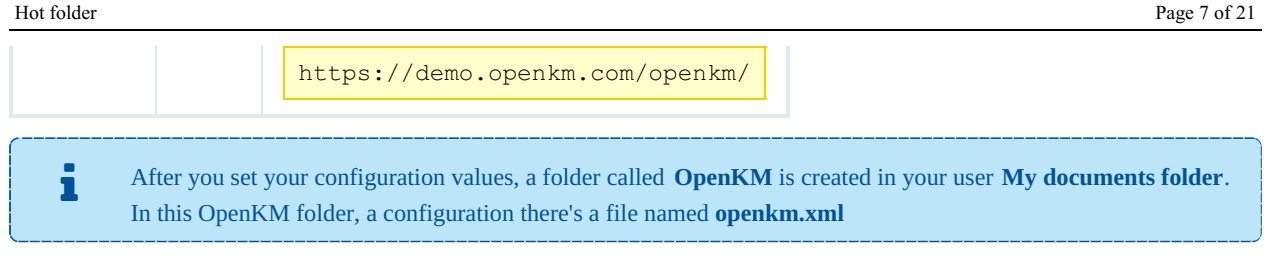

#### **Folder Settings:**

- 1. Select a folder from your **local disk**.
- 2. Select a folder from the **OpenKM** repository.
- 3. Press the "**Add**" button (you can also edit or delete an item from the list).
- 4. Press the "**Save**" button.

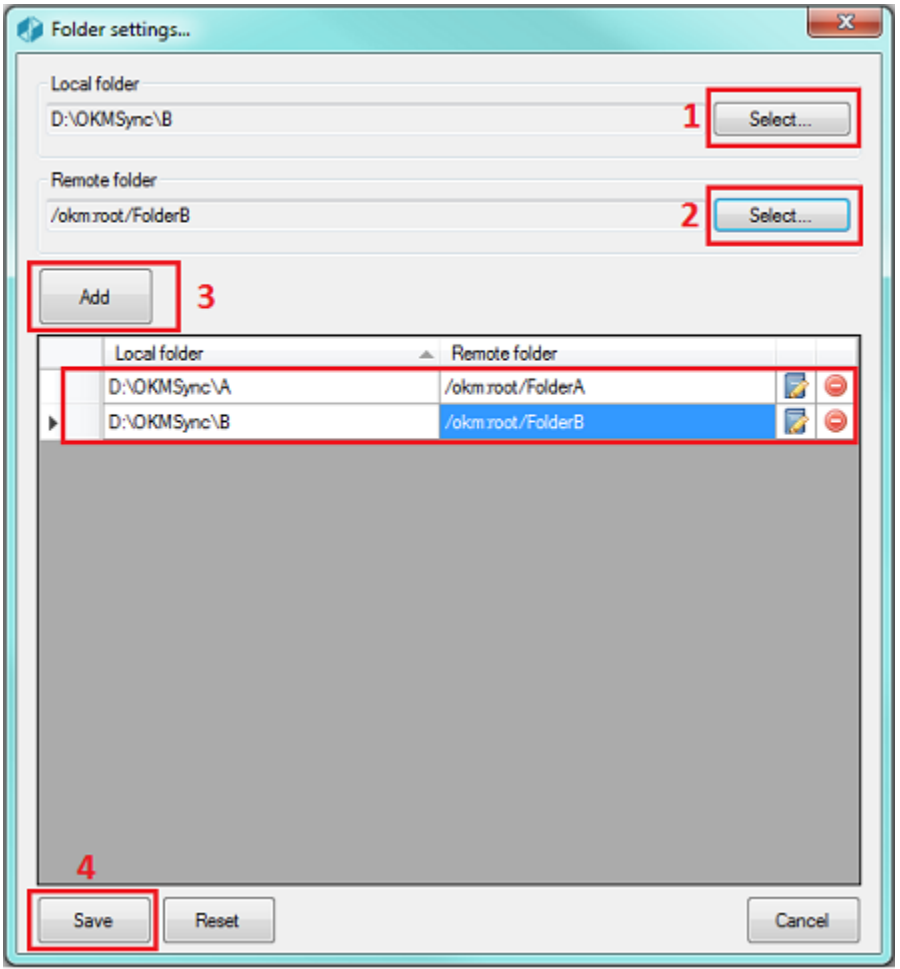

**The "Restart" button - requires you accept the [confirmation](https://docs.openkm.com/kcenter/view/okmdl) popup - will erase all the configuration.**

### <span id="page-6-0"></span>**Upload files to OpenKM**

1. **Copy & paste** or **drag & drop** files into the local folder configured.

- 2. The files will be **uploaded to the configured OpenKM folder** and **will be deleted from the local disk**.
- 3. When the file already exists in the repository, you will be asked to update or not.

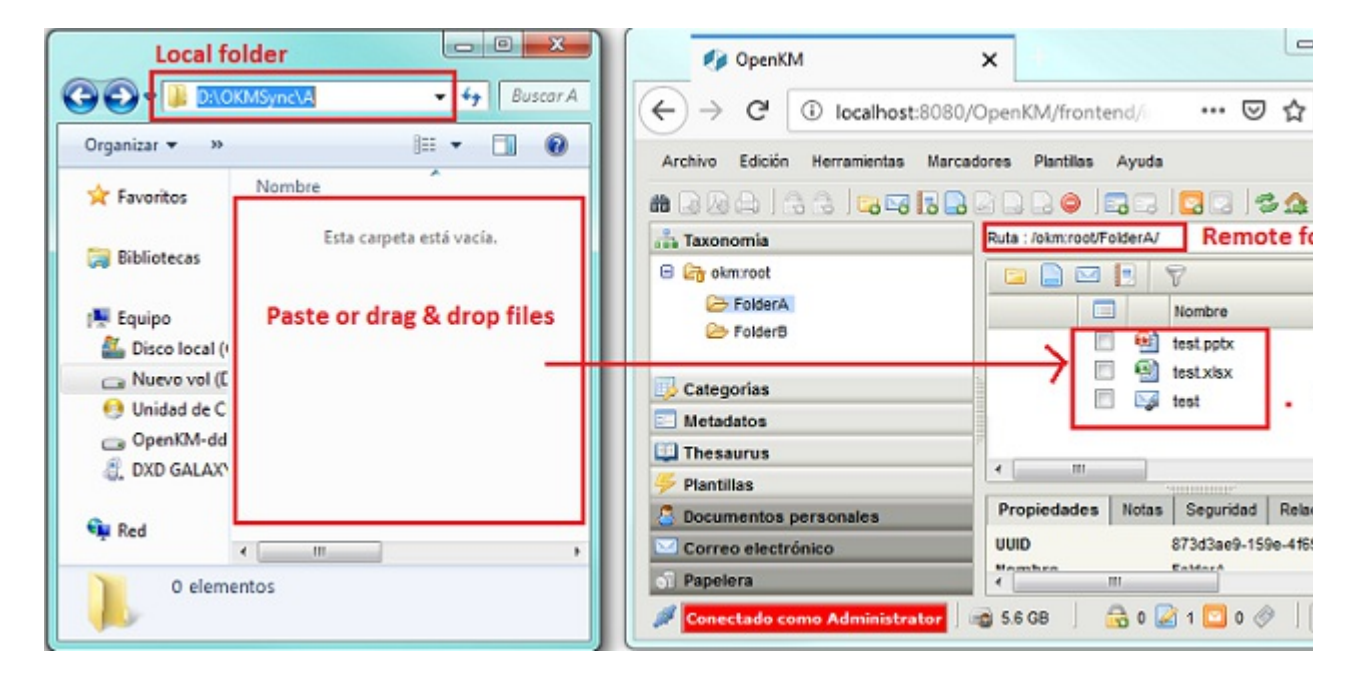

### <span id="page-7-0"></span>**Log**

In **My Documents/OpenKM**, there's a file log called **OKMHotFolder.log** with a complete log trace.

<span id="page-8-0"></span>Hot folder tool allows the user to synchronize one or more local folders with others located in the OpenKM repository.

## <span id="page-8-1"></span>**Configuration**

- 1. Go to the notification area of the windows taskbar.
- 2. Click the right button of the Mouse on the OKMHotFolder icon.
- 3. Go to the "**Server configuration**" and "**Folder settings**" option.

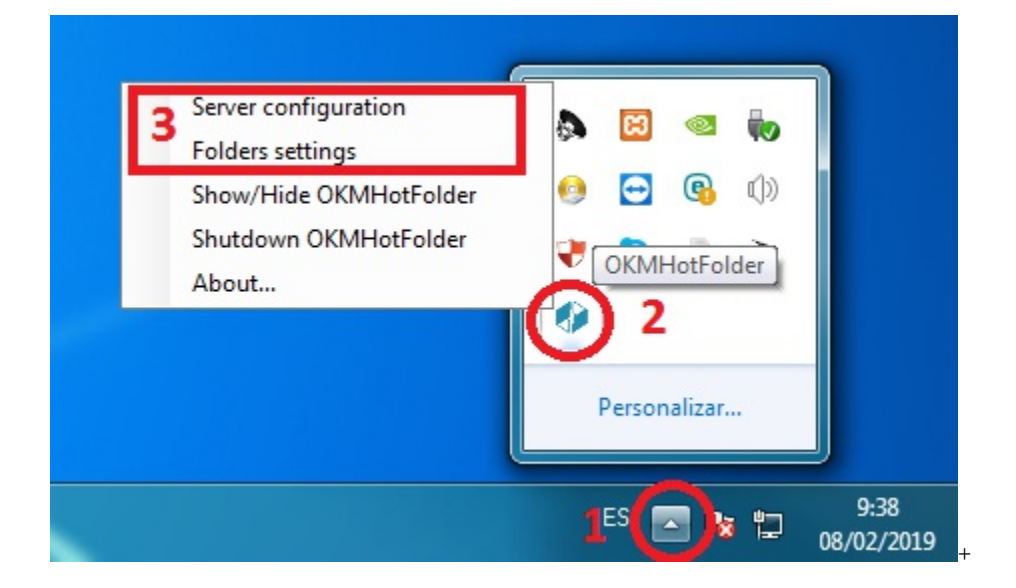

#### <span id="page-8-2"></span>**Server Configuration:**

First, you must choose the **Server configuration** menu item to set your configuration values:

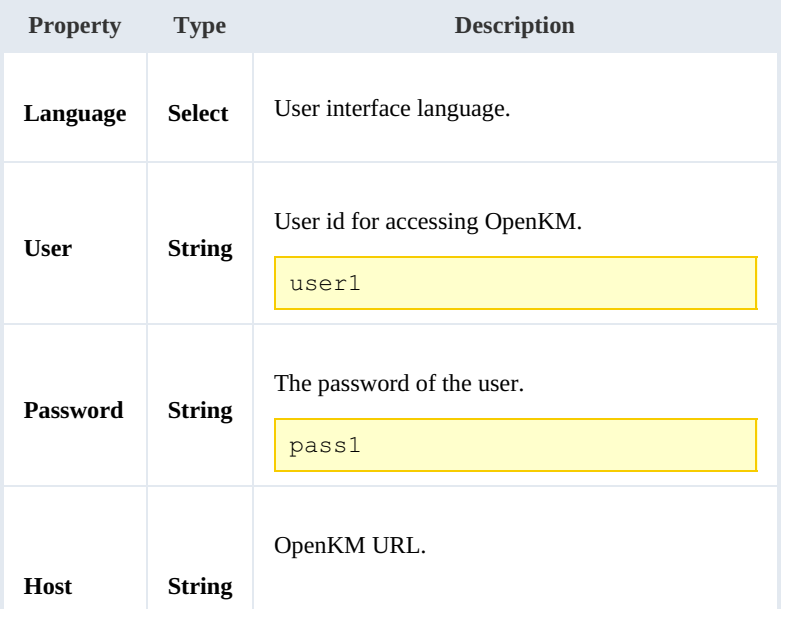

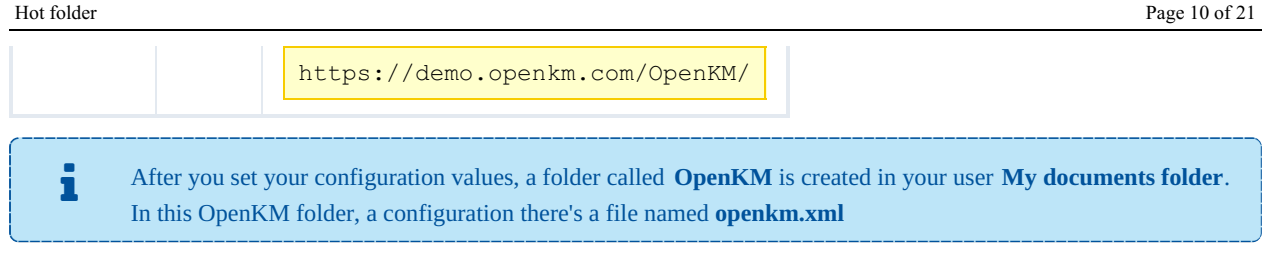

#### <span id="page-9-0"></span>**Folder Settings:**

- 1. Select a folder from your **local disk**.
- 2. Select a folder from the **OpenKM** repository.
- 3. Press the "**Add**" button (you can also edit or delete an item from the list ).
- 4. Press the "**Save**" button.

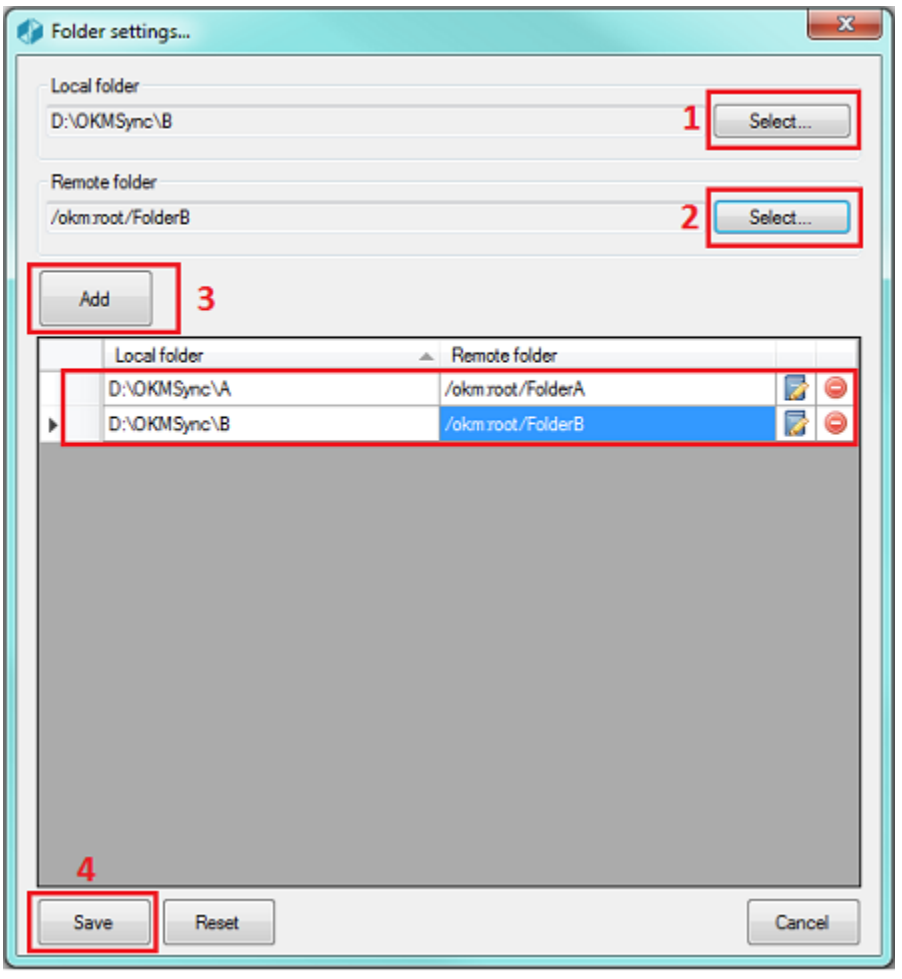

**The "Restart" button - requires you accept the [confirmation](https://docs.openkm.com/kcenter/view/okmdl) popup - will erase all the configuration.**

## <span id="page-9-1"></span>**Upload files to OpenKM**

1. **Copy & paste** or **drag & drop** files into the local folder configured.

- 2. The files will be **uploaded to the configured OpenKM folder** and **will be deleted from the local disk**.
- 3. When the file already exists in the repository, you will be asked to update or not.

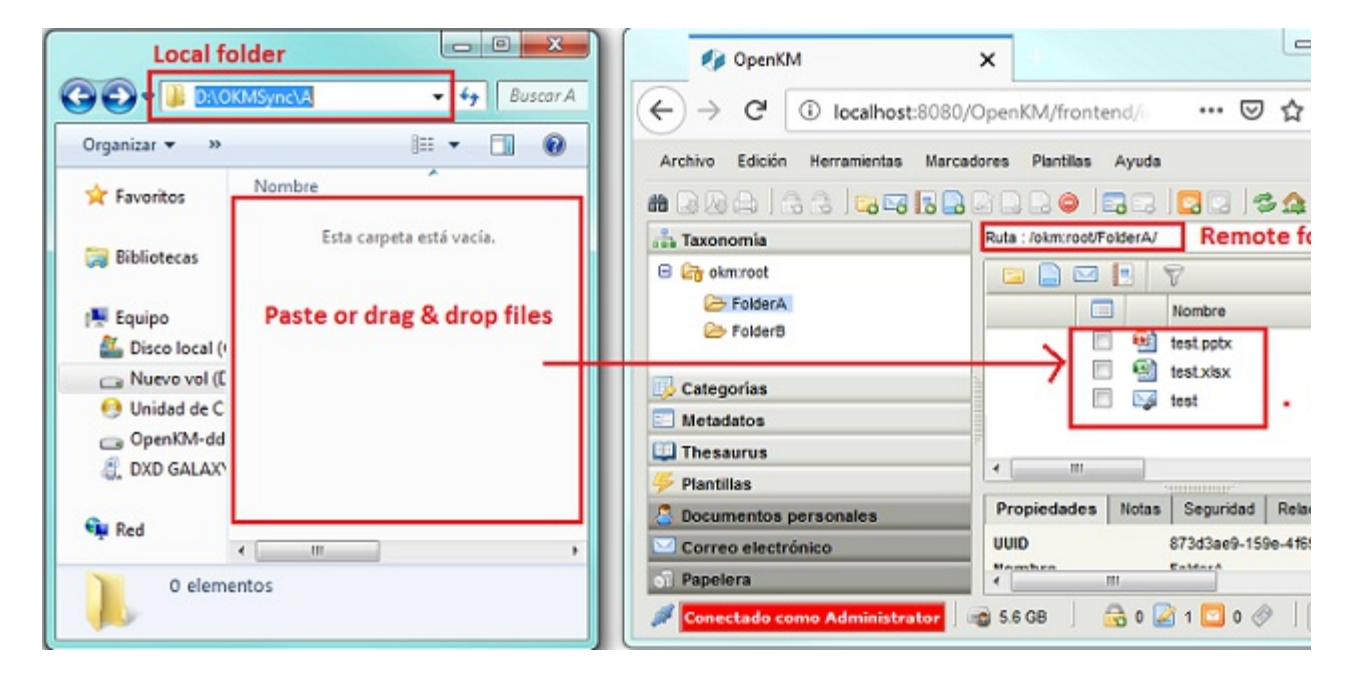

### <span id="page-10-0"></span>**Log**

In **My Documents/OpenKM**, there's a file log called **OKMHotFolder.log** with a complete log trace.

## <span id="page-11-0"></span>User guide 1.x

Hot folder tool allows the user to synchronize one or more local folders with others located in the OpenKM repository.

## <span id="page-11-1"></span>**Configuration**

- 1. Go to the notification area of the windows taskbar.
- 2. Click the right button of the Mouse on the OKMHotFolder icon.
- 3. Go to the "**Server configuration**" and "**Folder settings**" option.

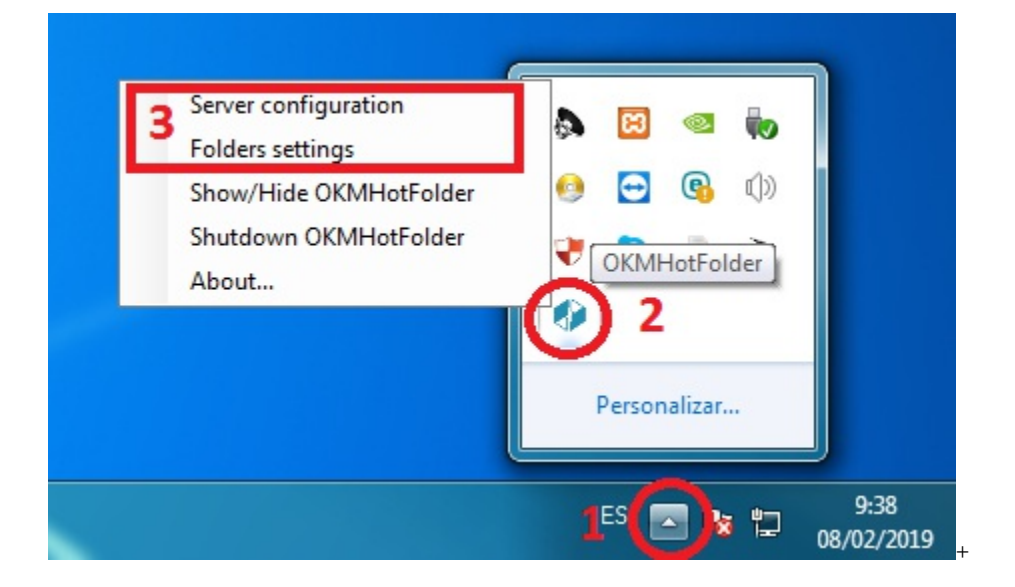

#### <span id="page-11-2"></span>**Server Configuration:**

First, you must choose the **Server configuration** menu item to set your configuration values:

| <b>Property</b> | <b>Type</b>   | <b>Description</b>                     |
|-----------------|---------------|----------------------------------------|
| Language        | <b>Select</b> | User interface language.               |
| <b>User</b>     | <b>String</b> | User id for accessing OpenKM.<br>user1 |
| Password        | <b>String</b> | The password of the user.<br>pass1     |
| <b>Host</b>     | <b>String</b> | OpenKM URL.                            |

Created in 2016 by OpenKM. OpenKM documentation is provided under OpenKM documentation license.

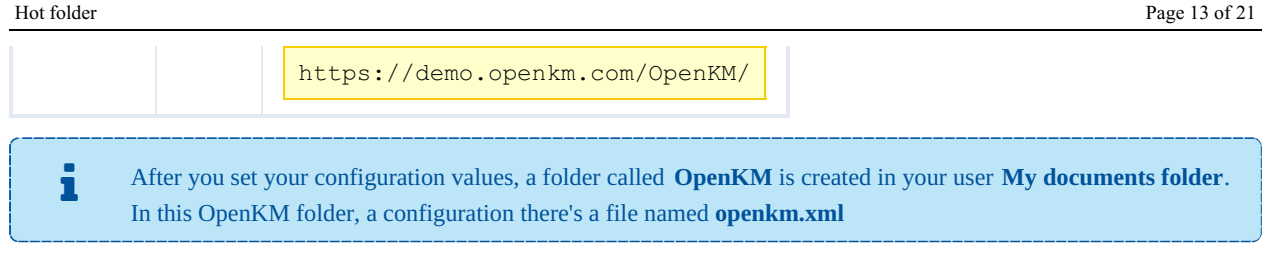

#### <span id="page-12-0"></span>**Folder Settings:**

- 1. Select a folder from your **local disk**.
- 2. Select a folder from the **OpenKM** repository.
- 3. Press the "**Add**" button (you can also edit or delete an item from the list ).
- 4. Press the "**Save**" button.

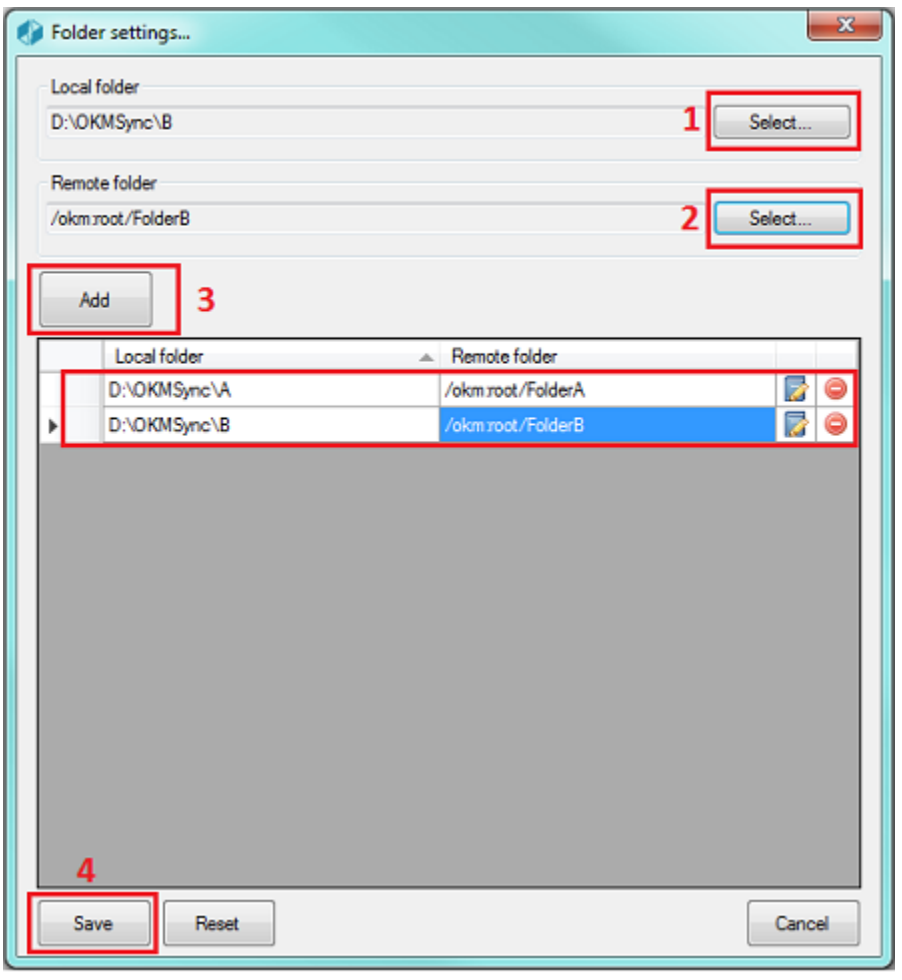

**The "Restart" button - requires you accept the [confirmation](https://docs.openkm.com/kcenter/view/okmdl) popup - will erase all the configuration.**

## <span id="page-12-1"></span>**Upload files to OpenKM**

1. **Copy & paste** or **drag & drop** files into the local folder configured.

- 2. The files will be **uploaded to the configured OpenKM folder** and **will be deleted from the local disk**.
- 3. When the file already exists in the repository, you will be asked to update or not.

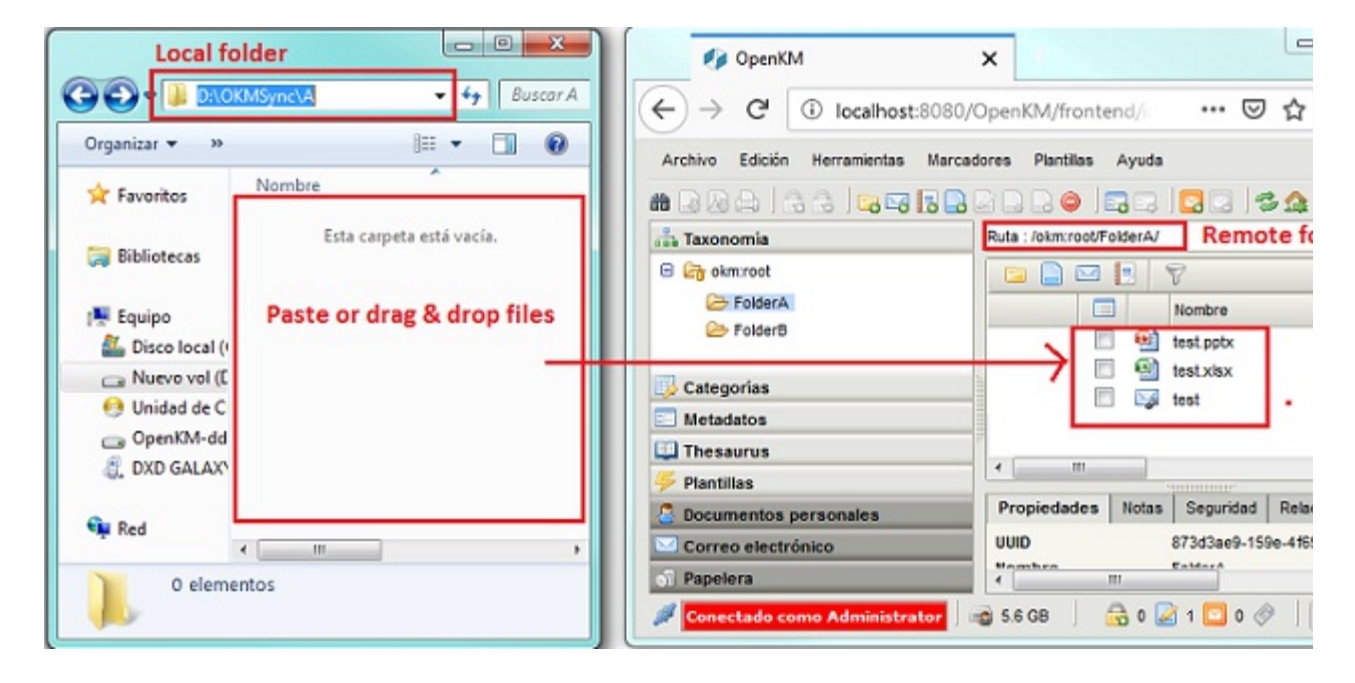

### <span id="page-13-0"></span>**Log**

In **My Documents/OpenKM**, there's a file log called **OKMHotFolder.log** with a complete log trace.

## <span id="page-14-0"></span>Troubleshooting

### <span id="page-14-1"></span>**After installing**

**After installing the Hot FolderTool, is mandatory to restarting the operating system for proper operation.**

### <span id="page-14-2"></span>**Uninstall**

Steps to **uninstall** the application correctly:

- 1. Go to the **Control Panel**, select the **Uninstall a program** option**.**
- 2. Look in the list for the application "**OKMHotFolderSetup**", and **uninstall** it.
- 3. If this is the case, select the option "**Automatically close the applications and try to restart them after completing the configuration**" and press the "**Accept**" button.

## <span id="page-15-0"></span>Changelog v3.x

### <span id="page-15-1"></span>**Hot Folder Tool 3.x**

#### <span id="page-15-2"></span>**v3.5**

- Released 2020-04-17
- Update OKMRest version 3.7.0 (compatible with OpenKM version 7.1.11 and upper)

#### <span id="page-15-3"></span>**v3.4**

- Released 2020-02-18
- Update OKMRest version 3.6.0 (compatible with OpenKM version 7.1.9 and upper)

#### <span id="page-15-4"></span>**v3.3**

- Released 2019-11-25
- Update OKMRest version 3.5.0.

#### <span id="page-15-5"></span>**v3.2**

- Released 2019-09-06
- Bugs
- Failed to install when not finding OpenKM folder.

#### <span id="page-15-6"></span>**v3.1**

- Released 2019-04-09
- Bugs
- Validation of the host URL for methods using System.Net.Http in the SDK to .net.

# <span id="page-16-0"></span>Changelog v2.x

## <span id="page-16-1"></span>**Hot Folder Tool 2.x**

#### <span id="page-16-2"></span>**v2.2**

- Released 2019-09-06
- Bugs
	- Failed to install when not finding OpenKM folder.

#### <span id="page-16-3"></span>**v2.1**

- Released 2019-04-09
- Bugs
- Validation of the host URL for methods using System.Net.Http in the SDK to .net.

# <span id="page-17-0"></span>Changelog v1.x

## <span id="page-17-1"></span>**Hot Folder Tool 1.x**

#### <span id="page-17-2"></span>**v1.1**

- Released 2019-09-06
- $\bullet$  Bugs
	- Failed to install when not finding OpenKM folder.

## <span id="page-18-0"></span>Language pack

The application can work with several languages, there are set the languages terms definitions.

Sometimes translations are not fully completed and some terms are missing. The "en-GB" is used to identify which are the missing terms and how many are. i

When a term is missing in other languages the "en-GB" term is used in its place.

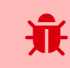

en-GB translation cannot be removed.

### <span id="page-18-1"></span>**Spanish translation**

```
# Main menu
mainmenu.showhide=Mostrar/Ocultar OKMHotFolder
mainmenu.shutdown=Apagar OKMHotFolder
mainmenu.configuration=Configuración del servidor
mainmenu.folder.settings=Configuración de carpetas
mainmenu.about=Acerca de...
# Button
button.add=Añadir
button.save=Guardar
button.reset=Reiniciar
button.update=Actualizar
button.select=Seleccionar
button.cancel=Cancelar
button.edit=Editar
button.delete=Borrar
# Folder settings form
form.folder.settings.title=Configuración de carpetas...
form.folder.settings.local=Carpeta local
form.folder.settings.remote=Carpeta remota
# Application messages
form.message.local.path.exists=La ruta local ya existe en la configuración, intente co
form.message.restar=Esta seguro de resetear todos los valores establecidos?
form.message.successful.upload=El documento ha sido subido exitosamente.
form.message.error.connection=No se pudo subir el documento, error de conexion con el
form.message.item.exists=El documento "\{0\}" ya existe en el repositorio "\{1\}", desea,
message.required=Obligatorio
message.required.field=Faltan llenar campos.
# Form configuration
form.configuration.name=Configuracion
form.configuration.language=Idioma
form.configuration.version=Versión de OpenKM
form.configuration.userName=Usuario
form.configuration.password=Clave
form.configuration.host=Host
form.configuration.error.msg=El campo {0} no puede ser vacio
form.configuration.button.accept=Aceptar
form.configuration.button.cancel=Cancelar
form.configuration.button.test=Prueba
form.configuration.test.ok=Conexión establecida con éxito
form.configuration.test.error=La prueba de conexión ha fallado!!!
```
Hot folder **Page 20 of 21** 

```
form.configuration.connection.error=La conexión ha fallado!!!
form.configuration.label.request=Solicitar ruta para subir
form.configuration.label.path=Ruta por defecto
# Form tree
form.tree.title=Navegador
form.tree.context.root=Taxonomía
form.tree.context.templates=Plantillas
form.tree.context.personal=Personal
form.tree.contextmenu.newfolder=Nueva carpeta
form.tree.contextmenu.renamefolder=Renombrar carpeta
form.tree.contextmenu.deletefolder=Eliminar carpeta
form.tree.button.select=Seleccionar
form.tree.input.title=Gestión de carpetas
form.tree.button.refresh=Refrescar
form.tree.button.search=Buscar
form.tree.button.cancel=Cancelar
form.tree.msg.foldername.empty=Error, el nombre de la carpeta esta vacio
# Form search
form.search.title=Buscar
form.search.msg.min.char=Como mínimo debe escribir 3 carácteres
form.search.msg.empty=La consulta no ha devuelto ningún resultado
form.search.button.search=Buscar
form.search.button.cancel=Cancelar
# Explorer form
form.explorer.form.name=Editor de documentos
form.explorer.context.taxonomia=Taxonomía
form.explorer.context.plantilla=Templarios
form.explorer.context.usuario=Personal
form.explorer.button.edit=Editar
form.explorer.button.searchFolder=Buscar directorio
form.explorer.button.searchDoc=Buscar documento
form.explorer.button.exit=Salir
form.explorer.dataGrid.column.name=Nombre
form.explorer.dataGrid.column.author=Autor
form.explorer.dataGrid.column.version=Versión
form.explorer.dataGrid.column.date=Fecha
```
#### <span id="page-19-0"></span>**Create a new language**

Language translations are displayed with the following structure.

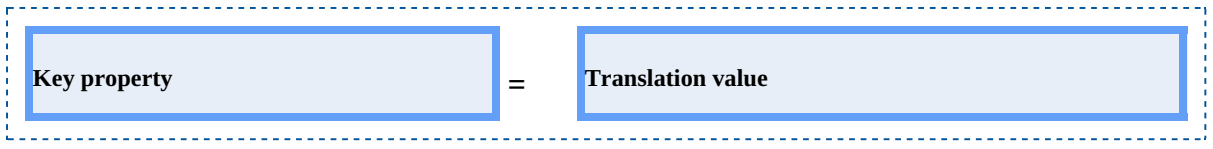

To **create** a file with a new **language**, follow these steps:

<span id="page-19-1"></span>1. Creates a new text document named **OKMHotFolder-xxXX** with the **.properties** extension, where **xxXX** refers to the **language identifier** (ISO 639).

For example in the case of the Spanish language, it would be esES ( in [English](https://docs.openkm.com/kcenter/view/okmdl) is enGB ), that means the file must be named **OKMHotFolder-esES.properties.**

**More information about [ISO](http://www.i18nguy.com/unicode/language-identifiers.html) 639.** 

2. Copy into the file created the example of the top of the Spanish translation. Each line of text it has sections, the " **Key**

**property**" and "**Translation value**". The first one should not be changed and the second it refers to translated text and

is what you should change.

For example:

```
# Configuration form
form.configuration.name=Configuration
form.configuration.language=Language
form.configuration.version=OpenKM Version
...
```
Replace by:

```
# Configuration form
form.configuration.name=Configuración
form.configuration.language=Idioma
form.configuration.version=OpenKM Versión
...
```
3. Save the file into **the installation folder**, located in: "C:\Program Files (x86)\OpenKM\OpenKM Digital Signature

Client\" or the path you selected for installation.